# Lab 11. SDN Application Development Lab (IP Blacklist Blocking App)

### **Contents**

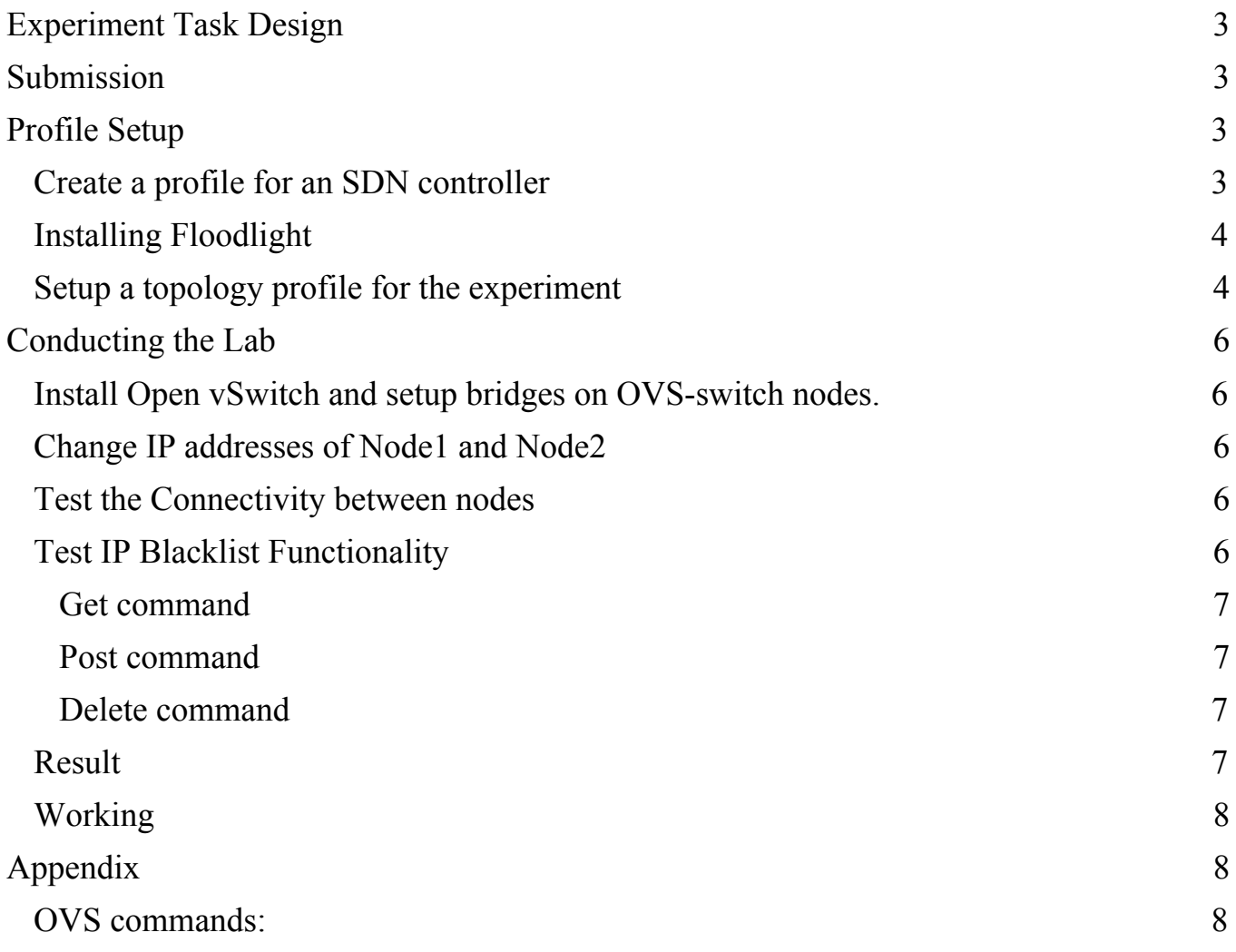

### <span id="page-2-0"></span>Experiment Task Design

This lab aims to let students understand the working of IP blacklisting in Floodlight controller. This lab uses Floodlight, one of the open-source SDN controllers. The Floodlight controller used for this lab has inbuilt blacklist IP module and the working of the module is explained.

### <span id="page-2-1"></span>Submission

Take screenshots of all the steps involved and explain in one or two paragraphs. Study the flows rules below and explain the meaning of the printed flow rules on the terminal.

Students can refer to the link [\(http://docs.cloudlab.us/cloudlab-tutorial.html](http://docs.cloudlab.us/cloudlab-tutorial.html)) for more details about creating profiles on CloudLab. Students should have an account of either CloudLab or GENI or any other federated services like EmuLab to access CloudLab. CloudLab login page: <https://www.cloudlab.us/login.php>

### <span id="page-2-2"></span>Profile Setup

### <span id="page-2-3"></span>Create a profile for an SDN controller

Students create a profile with a single node as shown in Figure 1. Use '**Ubuntu 16**' as the OS and select "any" for the hardware type. Accept the topology and then click on the *create* button. Please give appropriate descriptions and then instantiate the experiment by clicking on the *instantiate* button. You will be asked to select a cluster. Select the available cluster and then click the "*Finish*" button. Once the experiment is online, students need to install Floodlight on the node.

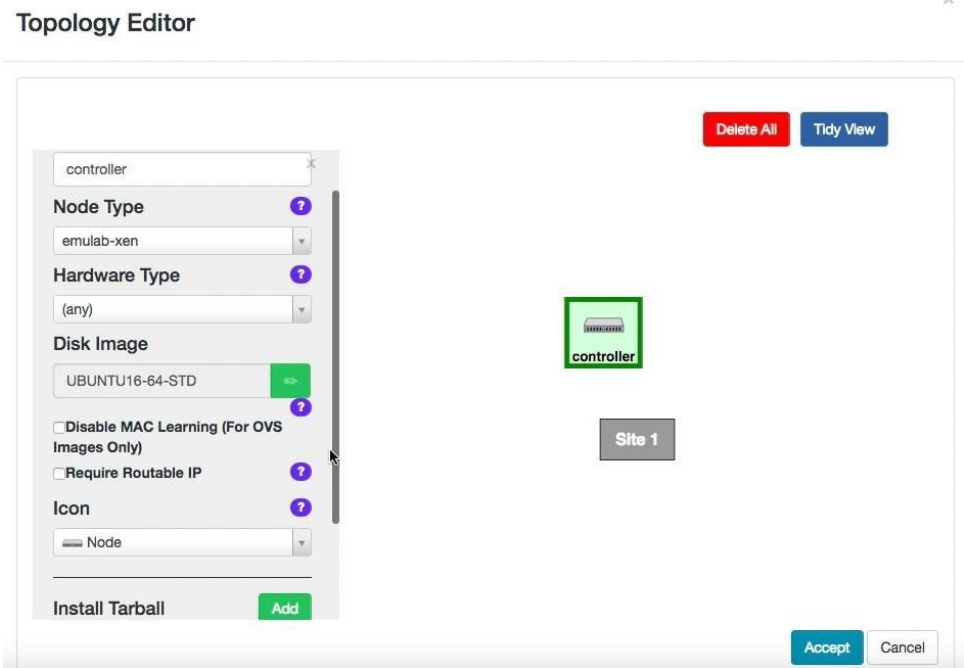

Figure 1: Setup a single node for an SDN controller. (Note that if you check "Require Routable IP," the controller can be assigned with a public IP address that other nodes can access. If not, the controller will have a private IP address.)

### <span id="page-3-0"></span>Installing Floodlight

- 1) Open a new terminal.
- 2) Run "**ifconfig**" and note down the IP address. This IP address will be used whenever the topology is needed to being setup for an experiment.
- 3) To install Floodlight, perform the following steps:

**Get sudo user privileges** sudo su **Update APT repo** apt-get update **Install Java** apt-get install default-jdk -y apt-get install default-jre -y apt install openjfx **Install dependencies** apt-get install -y build-essential ant maven python-dev **Install Floodlight:** git clone --recursive https://github.com/anc15791/floodlight cd floodlight ant sudo mkdir /var/lib/floodlight sudo chmod 777 /var/lib/floodlight

4) Start the controller: "**java -jar target/floodlight.jar**".

### <span id="page-3-1"></span>Setup a topology profile for the experiment

1) Drag and drop 3 nodes and create a profile with 3 Xen VMs as shown in the figure.

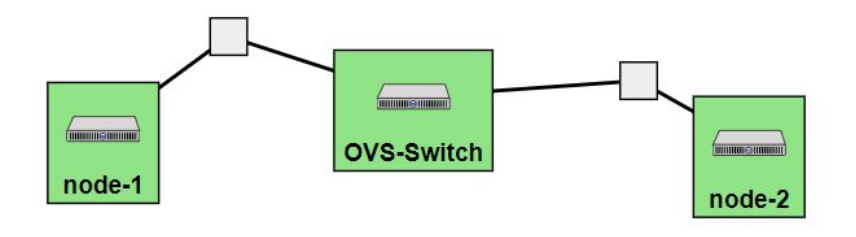

### *Fig 2: Topology*

2) The following details should be given for each node:

**OS**: Ubuntu 18-64-STD **Hardware Type**: Any **Node Type**: emulab-xen Check "Require Routable IP" only for OVS-switch

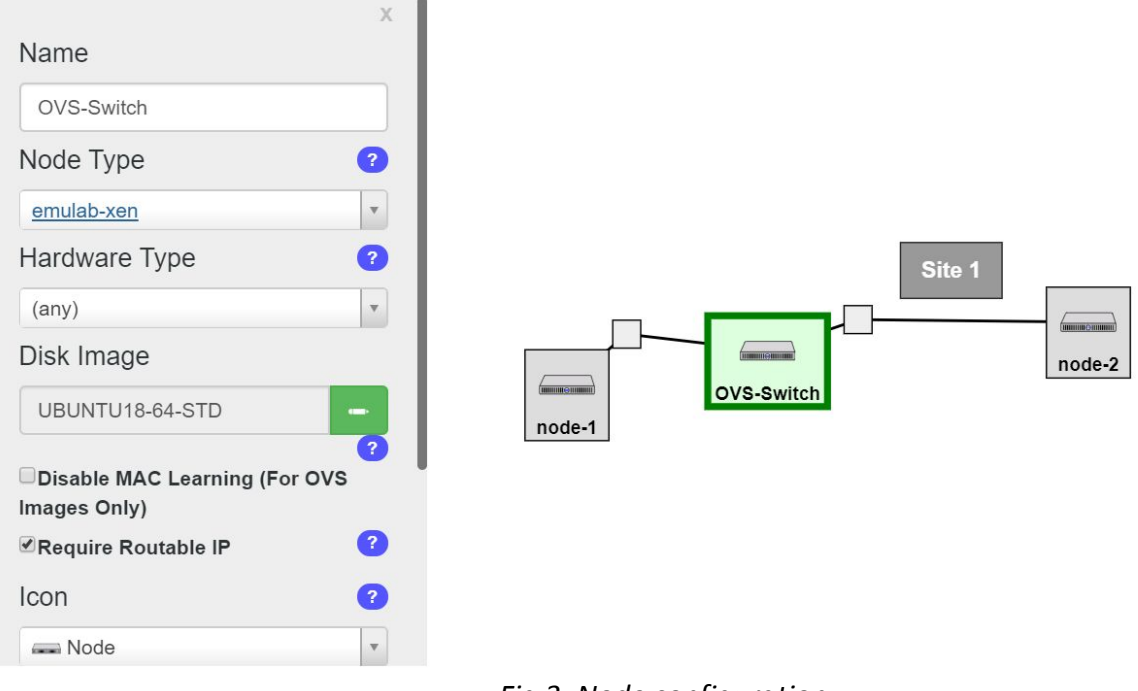

*Fig 3: Node configuration*

3) Provide the details of each link. Select '**Ethernet**' as the '**Link type**' for this lab.

**Note**: Enable OpenFlow and insert the IP address that we noted from the SDN Controller into the empty textbox below the 'Enable OpenFlow' checkbox. An example of the command would be: "**tcp:155.98.37.91:6653**". The IP address here is obtained from the SDN Controller (floodlight node).

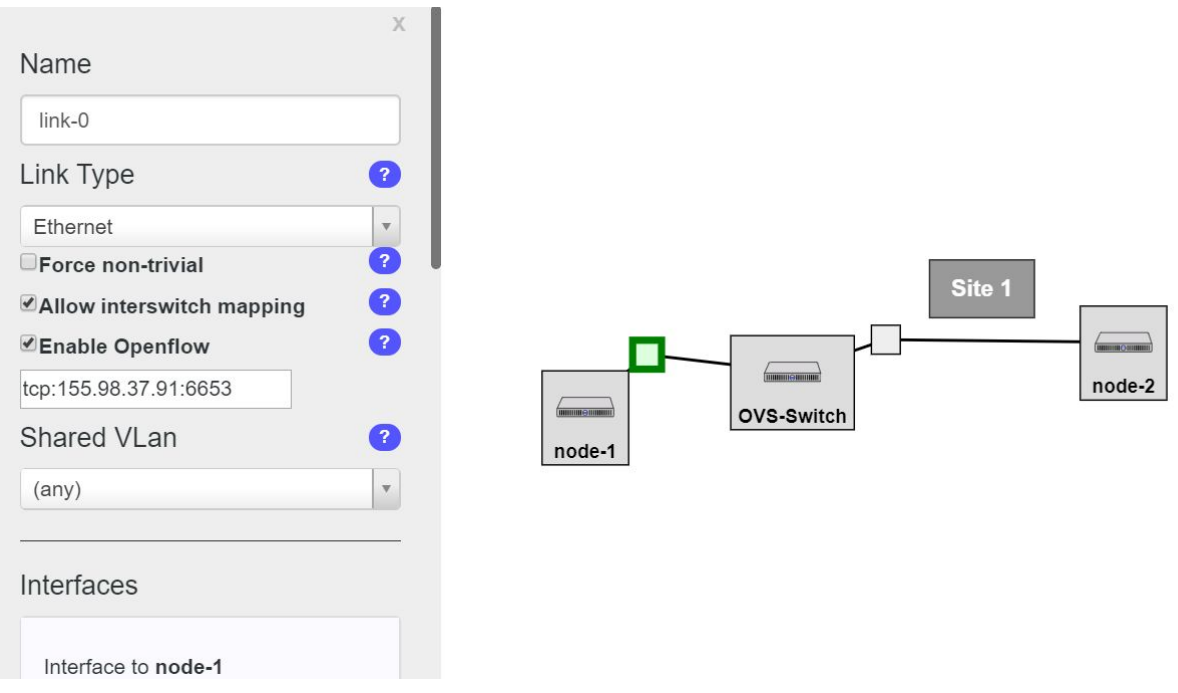

4) After putting in the required details of the topology, students can then proceed to starting their experiment.

**NOTE**: The topology can be created by uploading the provided xml file (profile.xml) at **Create Experiment Profile** and the topology can be viewed by clicking **Edit Topology**

*Figure 4: Provide the details of each link. Select 'Ethernet' for 'Link type'. Also select "Enable OpenFlow" and provide an appropriate IP address and the port number.*

### <span id="page-5-0"></span>Conducting the Lab

<span id="page-5-1"></span>Install Open vSwitch and setup bridges on OVS-switch nodes.

All the links in our topology are connected to the SDN controller (i.e. Floodlight). To check flow rules installed by the controller for routing, we will setup a bridge on all nodes and connect them to the Floodlight controller. The controller will then learn the new topology and send appropriate flow rules to the switches.

### 1) Run "**sudo apt-get update"** and **"apt-get install openvswitch-switch**" to install OpenVSwitch

2) Use the following commands to setup a bridge on each node and connect it to SDN controller:

sudo su ovs-vsctl add-br <br/> <br/>bridge\_name> ovs-vsctl add-port <br/>bridge\_name> eth1 ovs-vsctl add-port <br />bridge\_name> eth2 ifconfig eth1 0 ifconfig eth2 0 ovs-vsctl set-controller <br/> <br/>kordige\_name> tcp:<controller\_IP\_Address>:6653 ifconfig < bridge\_name > 10.10.10.1 netmask 255.255.255.0 up

The name of the bridge can be **ovs-lan**. The commands can be written as follows:

sudo su ovs-vsctl add-br **ovs-lan** ovs-vsctl add-port **ovs-lan** eth1 ovs-vsctl add-port **ovs-lan** eth2 ifconfig eth1 0 ifconfig eth2 0 ovs-vsctl set-controller **ovs-lan** tcp:155.98.37.91:6653 ifconfig **ovs-lan** 10.10.10.1 netmask 255.255.255.0 up

### <span id="page-5-2"></span>Change IP addresses of Node1 and Node2

Type the following commands on corresponding nodes to change their IP addresses.

Node1: **sudo ifconfig eth1 10.10.10.2/24 up** Node2: **sudo ifconfig eth1 10.10.10.3/24 up**

<span id="page-5-3"></span>Test the Connectivity between nodes

Ping Node2 from Node1 by running "**ping 10.10.10.3**"

<span id="page-5-4"></span>Test IP Blacklist Functionality

#### <span id="page-5-5"></span>Get command

This command prints all the blacklisted IP's. Command: **curl -s http://localhost:8080/wm/ipblacklist/ipblacklist/json | python -mjson.tool**

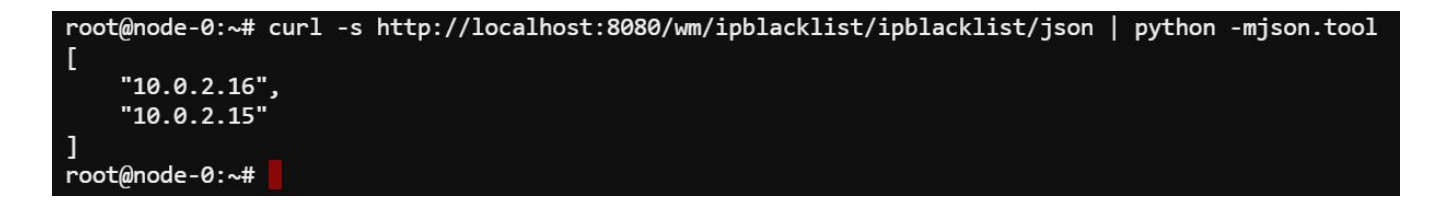

### <span id="page-6-0"></span>Post command

This command is used to append any IP's to the list of blacklisted IP's. Command: **curl -X POST -d '{"ip":"10.10.10.3"}' http://localhost:8080/wm/ipblacklist/ipblacklist/json**

root@node-0:~# curl -X POST -d '{"ip":"10.10.10.3"}' http://localhost:8080/wm/ipblacklist/ipblacklist/json {"status" : "ip added", "ip" : "10.10.10.3"}root@node-0:~#

Test the connectivity between the nodes using the ping program and check the output on the controller console.

<span id="page-6-1"></span>Delete command

This command is used to delete any IP address in the blacklisted IP's. Command: **curl -X DELETE -d '{"ip":"10.10.10.3"}' http://localhost:8080/wm/ipblacklist/ipblacklist/json**

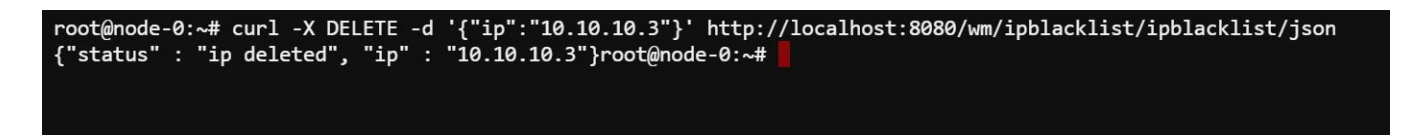

Test the connectivity again and check the controller console.

#### <span id="page-6-2"></span>Result

Throughout the changes done to the blacklist IPs, the output can be observed on the console when any IPs are added or deleted or viewed the blacklist. The response action can also be observed on the console output.

Below is the screenshot when Node2 IP address is not added to blacklist and packet is forwarded to the destination.

2020-05-17 18:34:19.452 INFO [n.f.i.IPBlacklist] Destination IP: /10.10.10.3 [n.f.i.IPBlacklist] Destination IP not in blacklist, forwarding packet. 2020-05-17 18:34:19.452 INFO 2020-05-17 18:34:19.465 INFO [n.f.i.IPBlacklist] Destination IP: /10.10.10.2 2020-05-17 18:34:19.466 INFO [n.f.i.IPBlacklist] Destination IP not in blacklist, forwarding packet. 2020-05-17 18:34:32.17 INFO [n.f.l.i.LinkDiscoveryManager] Sending LLDP packets out of all the enabled ports

Below is the screenshot when Node3 IP address is added as a blacklist IP and the packets are dropped.

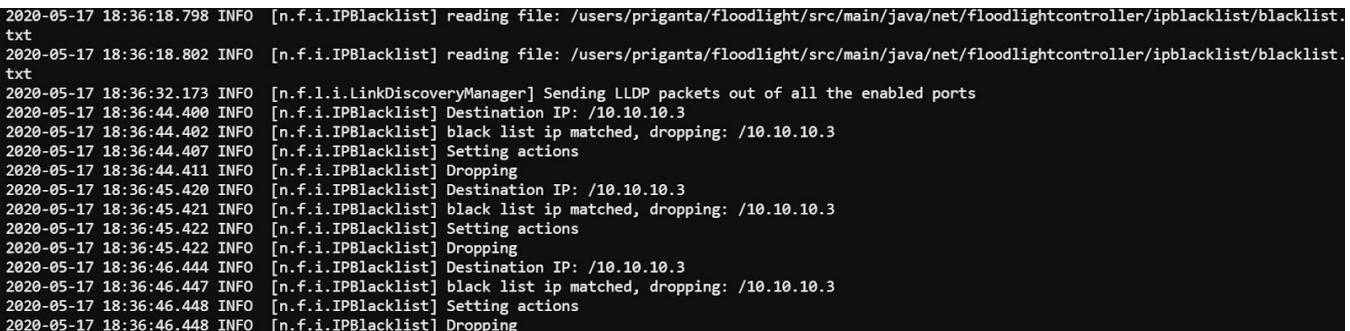

The messages when the list of Blacklist IPs is accessed can be found as "reading file". The action taken on the packet is "dropping".

#### <span id="page-7-0"></span>Working

We have created a simple IP blacklist module in floodlight. It will check if destination IP is one of the blacklist, if true then set a drop flow else forward the packet.

We will have following files:

- 1. IPBlacklist.java: This class implements the IFloodlightModule and IOFMessageListener which are required to create a module and listen to the OpenFlow messages in floodlight. We will override several methods that are required for writing a module and remaining we will leave empty which are required to create a REST service and API.
- 2. FlowMgr.java: This class will keep all methods to perform dropping, forwarding, flooding actions. For this module, we will only need to add the dropping method.
- 3. BlacklistMgr.java: This class will have all methods to read and write into the blacklist file. For this module, we only need to read from a file and send a list back to calling method.
- 4. Blacklist.txt: This file has the list of IP's we want to blacklist
- 5. Other classes like "ipblacklistWebRoutable" creates a restlet for our module to expose its REST API.
- 6. "ipblacklistSerializer" is used for serializing/de-serializing json objects.
- 7. "ipblacklistResource" creates the API handlers for GET, POST, DELETE methods.

All these files will be inside the ipblacklist package in "src/main/java/net/floodlightcontroller" directory. To write a module and understand the code follow the floodlight tutorial at "<https://floodlight.atlassian.net/wiki/spaces/floodlightcontroller/pages/1343513/How+to+Write+a+Module> " IP blacklist Code repository is at:

<https://github.com/anc15791/floodlight/tree/master/src/main/java/net/floodlightcontroller/ipblacklist>

## <span id="page-7-1"></span>Appendix

### <span id="page-7-2"></span>OVS commands:

**ovs-vsctl**: Used to configure the ovs-vswitchd configuration database (known as ovs-db)

Example: To delete a bridge: "**ovs-vsctl del-br ovs-lan1**"

**ovs-ofctl**: A command line tool to monitor and control OpenFlow switches

Example: To print the OVS flow rules "**ovs-ofctl dump-flows ovs-lan2 -O OpenFlow13**"